## **AutoCAD and Its Applications BASICS**

## **Exercise 26-5**

- 1. Continue from Exercise 26-4 or start AutoCAD.
- 2. Start a new drawing from scratch or use a decimal-unit template of your choice. Save the drawing as EX26-5.
- 3. Draw the objects shown in the figure. Create a block named CHANNEL from the objects. Open the block in the **Block Editor**.

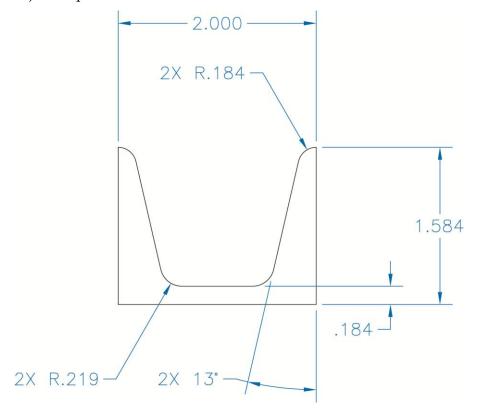

- 4. Insert a polar parameter with the base point at the lower-left corner of the shape and the endpoint at the lower-right corner of the shape.
- 5. Assign a polar stretch action to the polar parameter. Associate the action with the parameter grip at the right endpoint.
- 6. Create a crossing window around the portion of the shape shown in Figure 26-19A.
- 7. Select the portion of the shape shown in Figure 26-19B as the objects to which the stretch action applies.

- 8. Select all of the objects as the objects to which the polar stretch action applies.
- 9. Enter the **Test Block Window**.
- 10. Select the block to display grips. Select the polar parameter grip at the right endpoint of the shape. Move the grip around to see the distance and angle property values change dynamically.
- 11. Close the **Test Block Window** and make changes to the block if the shape did not change as expected.
- 12. Retest the block if you made changes.
- 13. Save the block and exit the **Block Editor**.
- 14. Insert the block into the current drawing. Select the block to display grips.
- 15. Select the polar parameter grip at the right endpoint of the shape. Move the grip around to view the distance and angle property values change dynamically.
- 16. Enable dynamic input. Type 5<45 to create a 5" depth and rotate the channel 45°.
- 17. Resave and close the file.
- 18. Keep AutoCAD open for the next exercise, or exit AutoCAD if necessary.